# NEW EDI Reports Using PC-ACE Pro32 *to Translate 999 and 277CA Reports*

The 999 and 277CA reports are new with the transition to the 5010 format. These reports will be uploaded to your GPNet Mailbox in a raw data format. PC-ACE Pro32 software can translate these raw data files into a Previewer or into a modifiable Notepad file.

### **Translating the 999 Report**

- **1.** Check your GPNet Mailbox.
	- Refer to the *GPNet Communications Manual*, "List Files In Mailbox"
- **2.** Retrieve the 999 report from your GPNet Mailbox.
	- 999 Report filename format: (999nnnnn.RSP, where nnnnn represents a sequential number)
	- Refer to the *GPNet Communications Manual*, "Download a File"
- **3.** Place the downloaded file in the appropriate folder:
	- C:\WINPCACE\Ansi997 \Ack1500\for Professional 999 reports.
	- C:\WINPCACE\Ansi997\ Ackub92\for Institutional 999 reports.
- **4.** Open PC-ACE Pro32.
- **5.** If you wish to view the files in the Pro32 Previewer, no change is necessary (default). If, instead, you wish to open the file in a modifiable Notepad file, you must make this preference change before continuing.
	- Click Eile from the main menu. Select Preferences and then check "Use Windows Notepad instead of built-in previewer to view response reports"

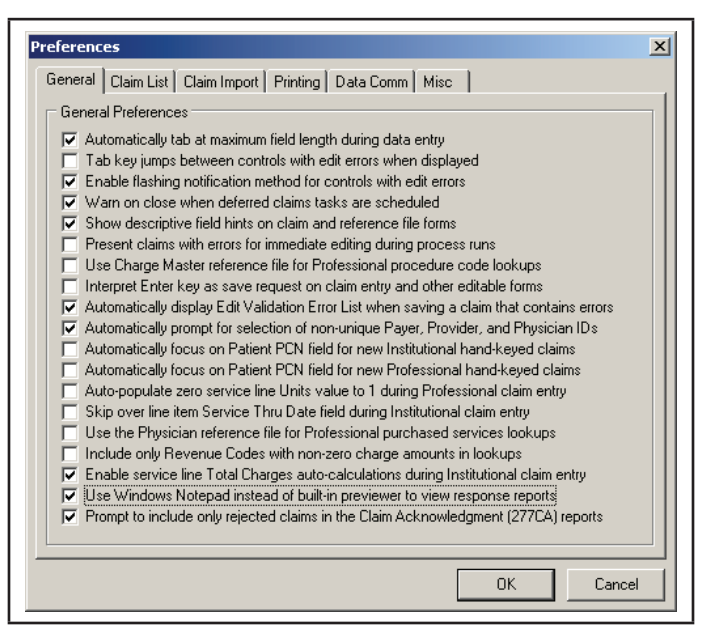

**6.** From your PC-ACE Pro32 toolbar, click on the **Inst** or the **Prof** button.

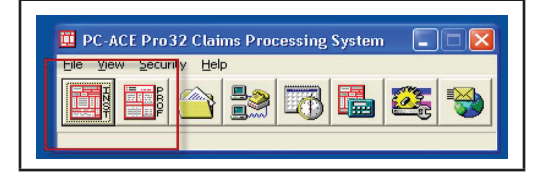

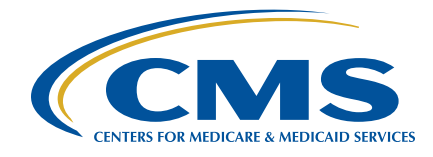

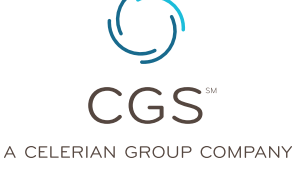

Revised January 13, 2014. © 2014 Copyright, CGS Administrators, LLC.

## NEW EDI Reports Using PC-ACE Pro32 *to Translate 999 and 277CA Reports*

**7.** In the Institutional or Professional Claims Menu click on **Maintain** and choose **Acknowledgment File Log**.

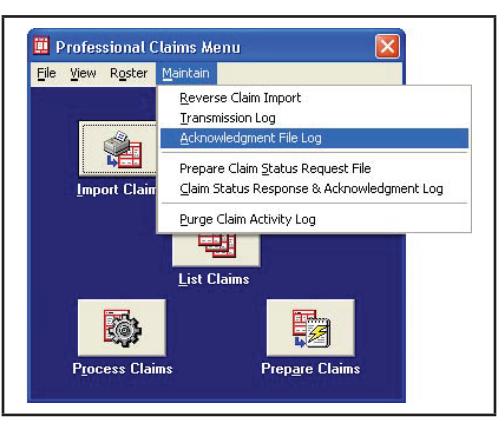

**8.** Select the ANSI-999 file you wish to review and click on the **View Report** button.

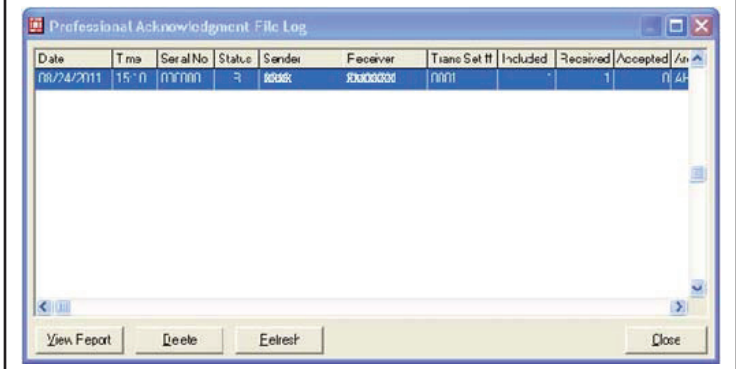

**9.** The report will display in the previewer or open in Notepad (see step 5).

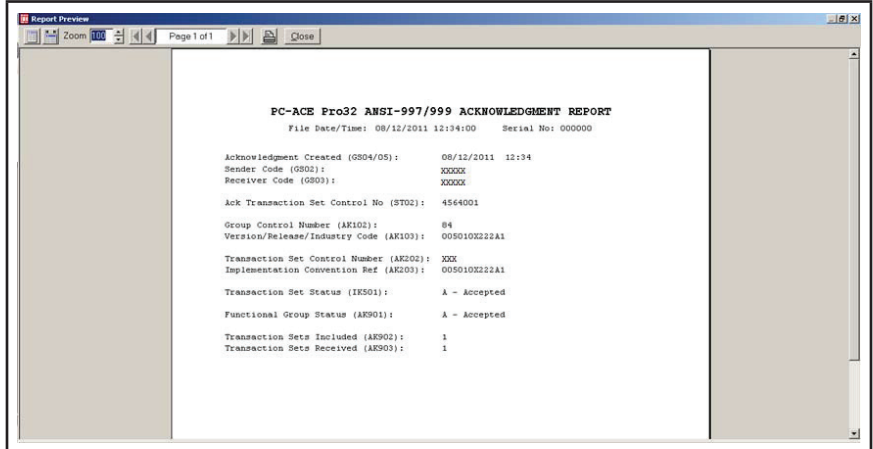

#### **Previewer**

- Click on the **Print** button in the Report Preview if you wish to print a paper copy of the Functional Acknowledgment (ANSI-997) Report. (Note page count.)
- Click on the **Close** button in the Report Preview if you wish to close the window.
- Click on the **Delete** button in the ANSI-997 Acknowledgment File Log window if you wish to delete the selected Functional Acknowledgment (ANSI-997) File from PC-ACE Pro32.

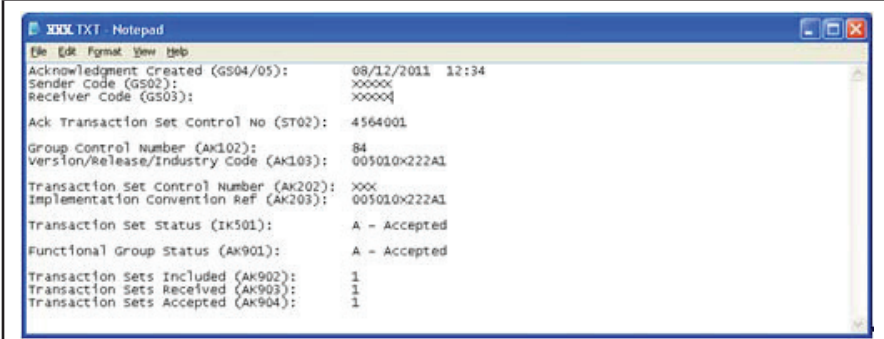

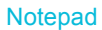

### **Translating the 277CA Report**

- **1.** Check your GPNet Mailbox.
	- Refer to the *GPNet Communications Manual*, "List Files In Mailbox"
- **2.** Retrieve the 277CA report from your GPNet Mailbox.
	- 277CA Report filename format: (RSPnnnnn.RSP\_277CA, where nnn represents a sequential number)
	- Refer to the *GPNet Communications Manual*, "Download a File"
- **3.** Place the downloaded file in the appropriate folder:
	- C:\WINPCACE\Ansi277\STAT1500\for Professional 277CA reports.
	- C:\WINPCACE\Ansi277\STATUB92 for Institutional 277CA reports.
- **4.** Open PC-ACE Pro32.
- **5.** If you wish to view the files in the Pro32 Previewer, no change is necessary (default). If, instead, you wish to open the file in a modifiable Notepad file, you must make this preference change before continuing.
	- Click File from the main menu. Select Preferences and then check "Use Windows Notepad instead of built-in previewer to view response reports"

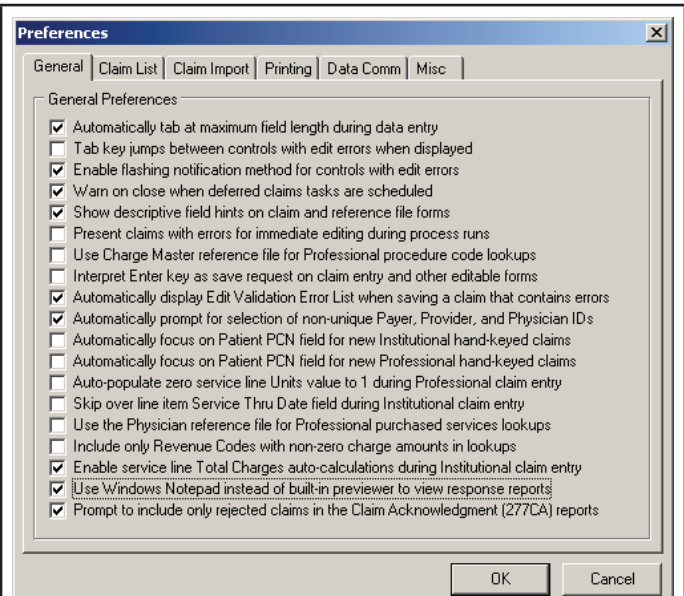

# NEW EDI Reports Using PC-ACE Pro32 *to Translate 999 and 277CA Reports*

**6.** From your PC-ACE Pro32 toolbar, click on the **Inst** or the **Prof** button.

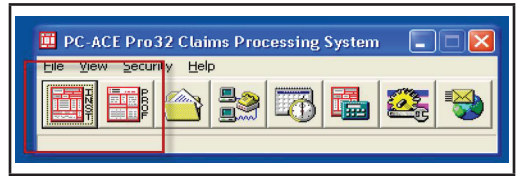

**7.** In the Institutional or Professional Claims Menu click on **Maintain** and choose **Claim Status Response & Acknowledgement Log**.

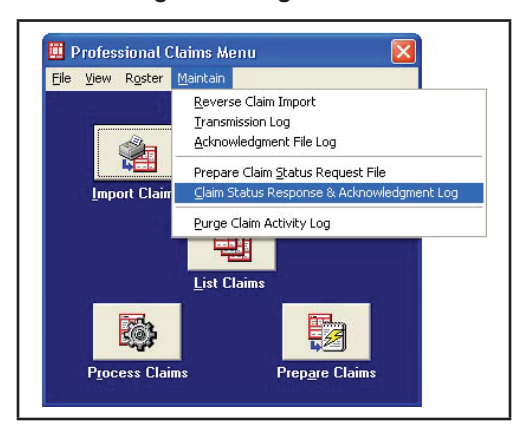

**8.** Select the ANSI-277CA file you wish to review and click on the **View Ack Report** button.

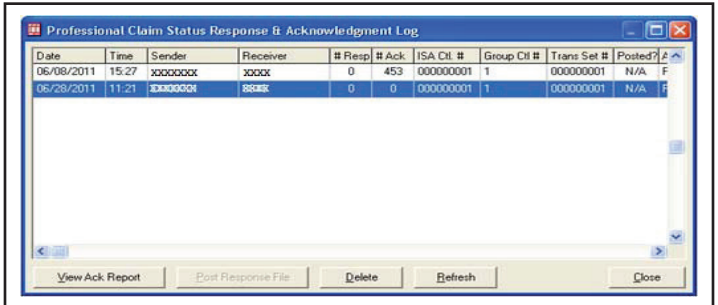

**9.** The report will display in the previewer or open in Notepad (see step 5).

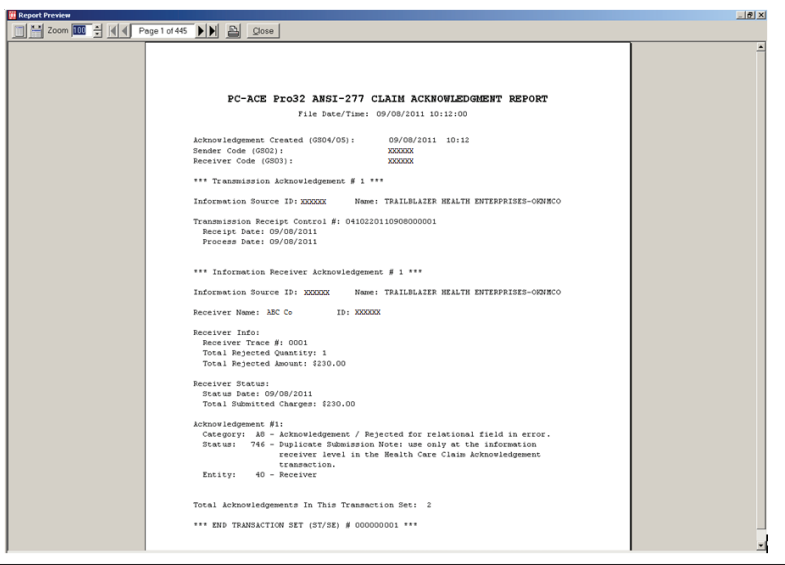

**Previewer** 

Page 4 of 5 © 2014 Copyright, CGS Administrators, LLC.

- Click on the Print button in the Report Preview if you wish to print a paper copy of the Functional Acknowledgment (ANSI-277CA) Report.
- Click on the Close button in the Report Preview if you wish to close the window.
- Click on the Delete button in the ANSI-277CA Acknowledgment File Log window if you wish to delete the selected Functional Acknowledgment (ANSI-277CA) File from PC-ACE Pro32.

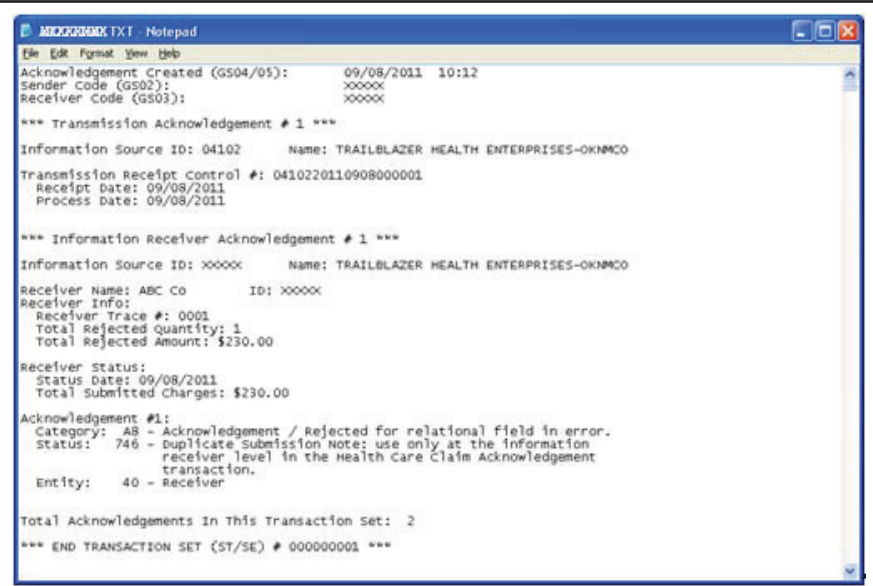

Notepad